# Instructions for genetic and molecular test registration

Claims for genetic and molecular test services must match a corresponding laboratory test notification that you provide in advance to us, or we will deny the claim. To ensure compliance with these requirements, freestanding and outpatient hospital lab providers should register their laboratory tests.

For more information, visit our **Genetic and molecular testing prior authorization/advance notification** page.

#### **Contents**

| Requesting access to the test registry       | 2 |
|----------------------------------------------|---|
| Accessing the test registry                  |   |
| Add single test                              | 4 |
| Uploading bulk tests                         |   |
| File parsing                                 |   |
| Review/update tests                          | 7 |
| Search for a test                            |   |
| Completing the template for bulk test upload |   |

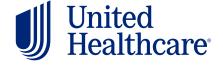

# Requesting access to the test registry

You can access the test registry by following these steps:

- · Go to UHCprovider.com and click Sign In at the top-right corner
- · Enter your One Healthcare ID
  - New users who don't have a One Healthcare ID: Visit **UHCprovider.com/access** to get started
- 1 Select Clinical & Pharmacy
- 2 Select Test Registry

- 3 Select the appropriate organization and verify your identity
- Submit Request We will review your request and send you a follow-up email.

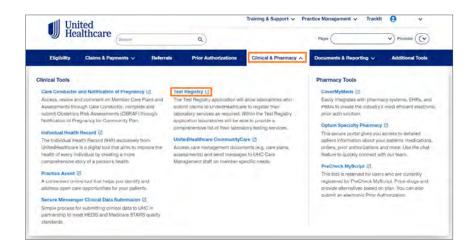

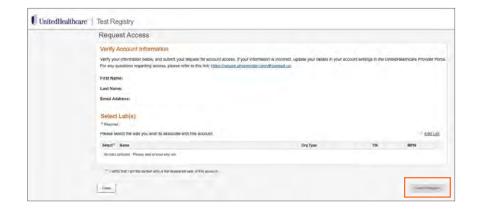

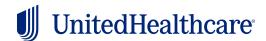

# Accessing the test registry

Once you've been granted access, follow these steps:

- From the Provider Portal, select Clinical & Pharmacy
- 2 Select Test Registry

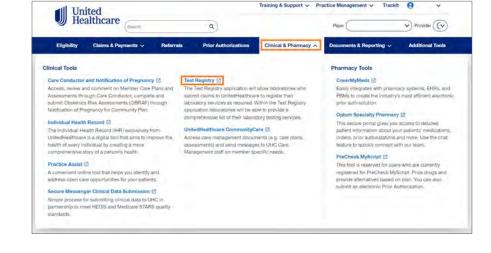

Training & Support V Practice Management V Trackit

3 Enter Your Lab Information. check the verification box, then Submit

It will then take you to the Home page.

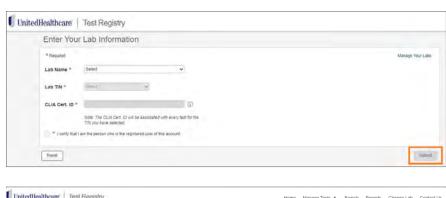

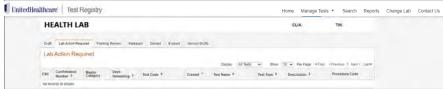

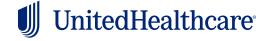

#### Add single test

 Select Add Single Test from the Create Test menu

2 Complete the Test Details. The data points are identical to those in the Bulk Tests Template.

**Note:** Certain selections will prompt you for additional information. Ensure that all required fields are complete.

- 3 Complete the Lab Point of Contact
- 4 Select Review Test

**Note:** You may choose to **Save Draft** and complete it later

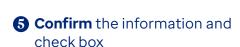

**6** Submit Test

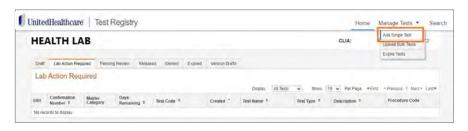

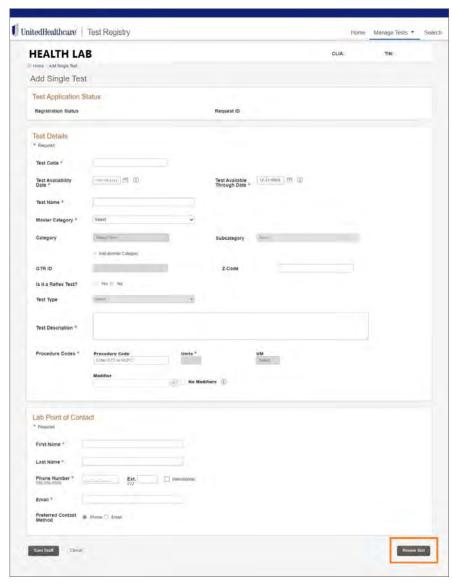

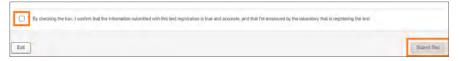

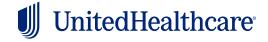

### **Uploading bulk tests**

 Select Upload Bulk Tests from the Create Test menu

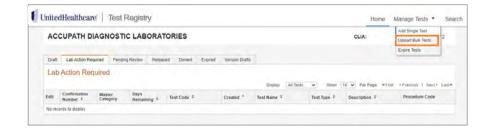

The status report overview will be available for 30 days from the date the file was uploaded, or until the test records are submitted

Upload Bulk Tests
File Status Report

File Expiration

- 2 Select Download XLSX Template
- **3** Complete the information and save to your own system

**Note:** No changes may be made to the template format.

For instructions on how to complete the template, see the "Completing the template for bulk test upload" section page 9.

When ready, from this same page, Browse for the file, select it from your computer, then Open

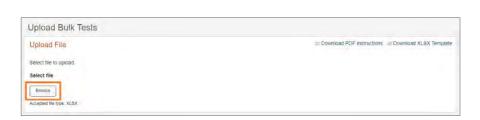

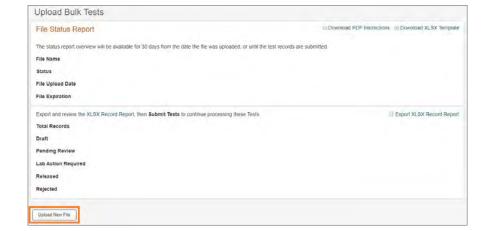

**5** Select **Upload New File** 

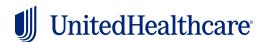

#### File parsing

The initial report will show **File Parsing in Progress**.

When **Parsing is Complete**, the report will show the status of each test.

If you're satisfied with the results, select **Submit Tests**.

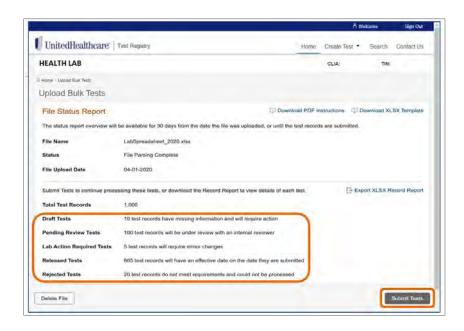

Home Create Test \* Search Contact Us

□ Download Template □ Download Instructions

UnitedHealthcare Test Registry

File Parsing in Progress ①

HEALTH LAB

Upload Bulk Tests
File Status Report

Overview of file's oursest status.

If you aren't satisfied with the results:

- 1. Select Export XLSX Record Report
- 2. Correct it
- 3. Re-upload the report (see above process)
- 4. **Delete** this existing report (to avoid duplicate tests)

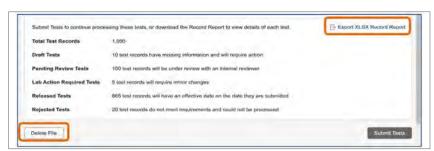

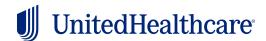

### Review/update tests

You can review tests from the Test Registry **Home** page.

- Select a tab for reports under a particular status
- Review or Update, as allowed
  - Draft and Lab Action Required update in all fields of the form.
     This is indicated by the Edit icon.

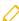

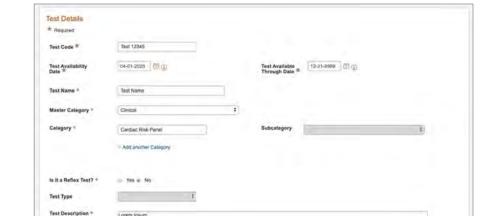

04-10-2020

UnitedHealthcare | Test Registry

HEALTH LAB

107425

Test Details

Test Name

Test Description

Procedure Codes

- Released tests allow only the Test Available Through Date to be changed
- Pending Review, Denied and Expired tests may not be edited, indicated by the View icon

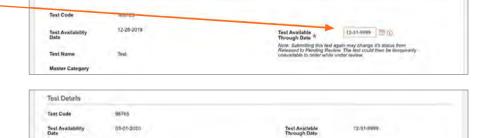

0001M - INFECTIOUS DIS HOV 6 ASSAYS SERUM LIVER

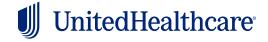

Home Create Test \*

CLIA:

Search Contact Us

#### Search for a test

Select Search

2 Enter any desired search parameters

**Note:** The more parameters you enter will narrow the results

3 Select Search

4 Select the desired test to Edit or View, as allowed

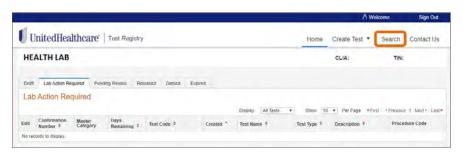

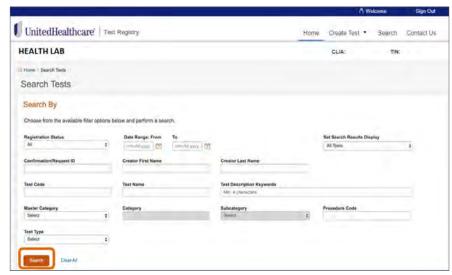

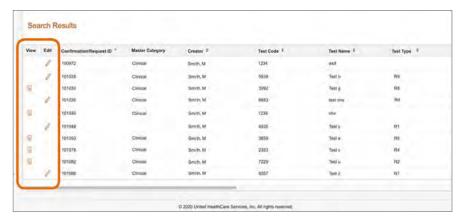

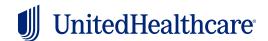

# Completing the template for bulk test upload

After downloading the template, consult the **Instructions** sheet.

- Follow the guidelines for entering the Test/Code Name Identifier, TIN and Description
- Select the Master Category "Genetics" and the applicable Category

Consult the **Appendix** sheet for selection choices.

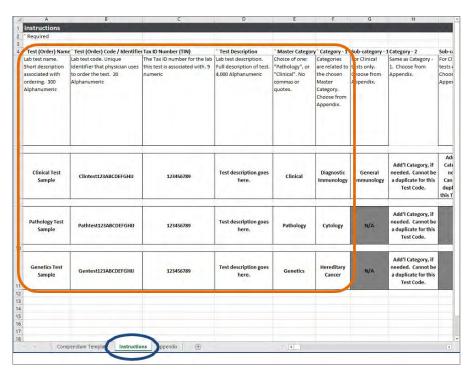

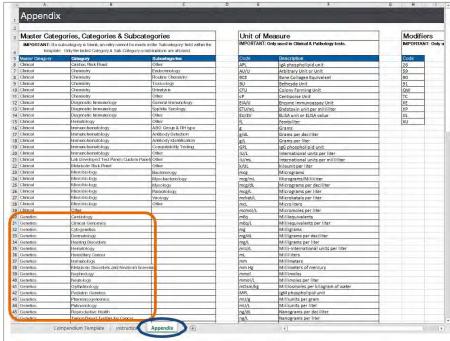

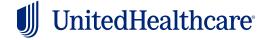

# Completing the template for bulk test upload (cont.)

Follow the guidelines for completing the Test Type, Number of Genes and Description

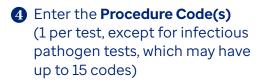

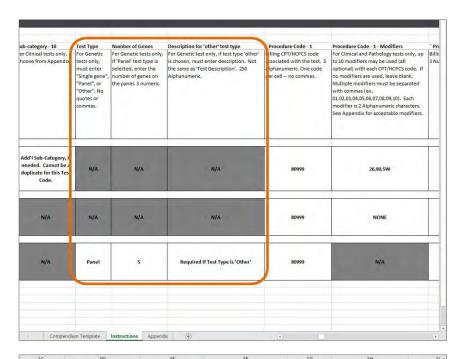

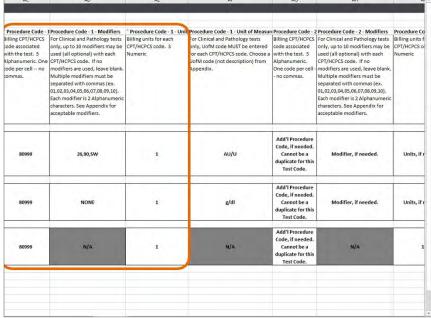

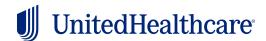

# Completing the template for bulk test upload (cont.)

Follow the guidelines to complete the Test Availability Date, Test Available Through Date and GTR ID

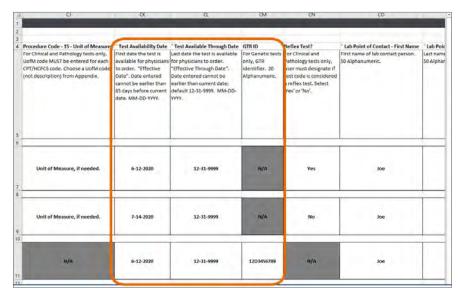

6 Complete the Contact Information, including (not shown) if the phone number is International and your Preferred Method of Contact

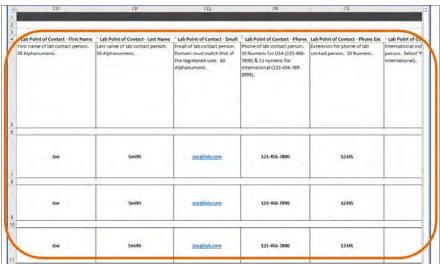

When complete, save the template to your system and upload it into Test Registry

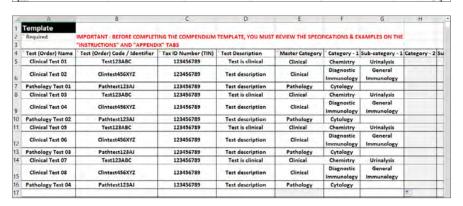

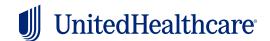